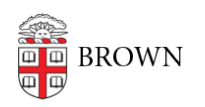

[Knowledgebase](https://ithelp.brown.edu/kb) > [Software](https://ithelp.brown.edu/kb/software) > [Installation Instructions](https://ithelp.brown.edu/kb/installation-instructions) > [Maple Installation Instructions](https://ithelp.brown.edu/kb/articles/maple-installation-instructions-2)

## Maple Installation Instructions

Jeffrey Pierce - 2023-11-09 - [Comments \(0\)](#page--1-0) - [Installation Instructions](https://ithelp.brown.edu/kb/installation-instructions)

Windows:

- 1. Download Maple by clicking on the link provided.
- 2. Run "Install\_Maple2023.exe"
- 3. At the Setup dialog, click Next.
- 4. Accept the license agreement.
- 5. Accept the default installation directory.
- 6. Respond to the request to install a shortcut on the Desktop.
- 7. If you have Matlab installed, you'll have the option of linking Matlab with Maple. Make your selections in the dialog box.
- 8. Accept the "Check for Updates" defaults.
- 9. At the pre-installation summary, click Next to begin the installation.
- 10. At the Completing the Maple Setup Wizard, click Finish.
	- The first time Maple is started, a dialog may appear, "You have installed a time limited edition of Maple....This is a full-powered version of this software....." Click OK.

## macOS:

- 1. Download Maple using the link provided.
- 2. Launch the Maple 2023 for Mac installer and authenticate as Administrator.
- 3. Follow the on-screen prompts, accepting the default installation options.
- 4. If Matlab is installed on your computer, you must decide whether to link Matlab with Maple. Make your selection and click Next.
- 5. Select the Network License button. Click Next.
- 6. Select Single Server.
- 7. Enter Im maple.brown.edu for the License Server, and and leave the port at the default (27000). Click Next.

## Linux:

- 1. Download Maple by clicking on the link provided.
- 2. Follow the on-screen prompts, accepting the default installation options.
- 3. Confirm that "Network License" is selected.
- 4. Enter **lm\_maple.brown.edu** in the Server field.